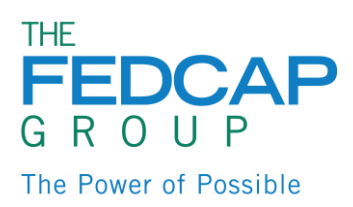

# Benefits Self-Service

To enroll or make changes to your benefits, you will need to log into Oracle and access Benefits self-service.

Go to[: https://www.fedcapgroup.org/oracle](https://www.fedcapgroup.org/oracle)

Enter your User ID and Password

*Note: Firefox is the preferred browser for the best user experience. Google Chrome will also work if Firefox is not available.*

### View Benefits Page

1. From your home page, click the **'Benefits'** Icon

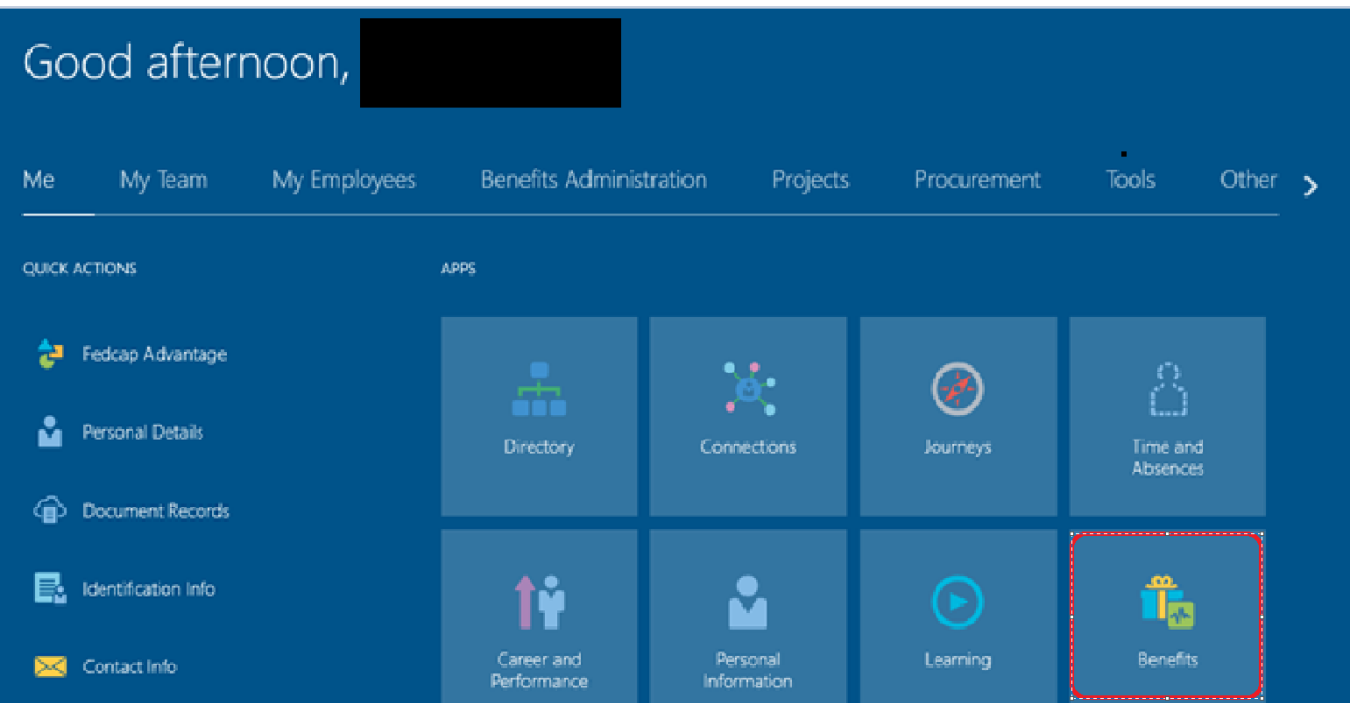

- 2. You will be directed to the main Benefits page where you can take the following actions:
	- Enroll in Benefits
	- View Benefit Enrollments
	- Report a Life Event
	- Upload Document Records
	- Add Dependents and/or Beneficiaries
	- View Pending Actions

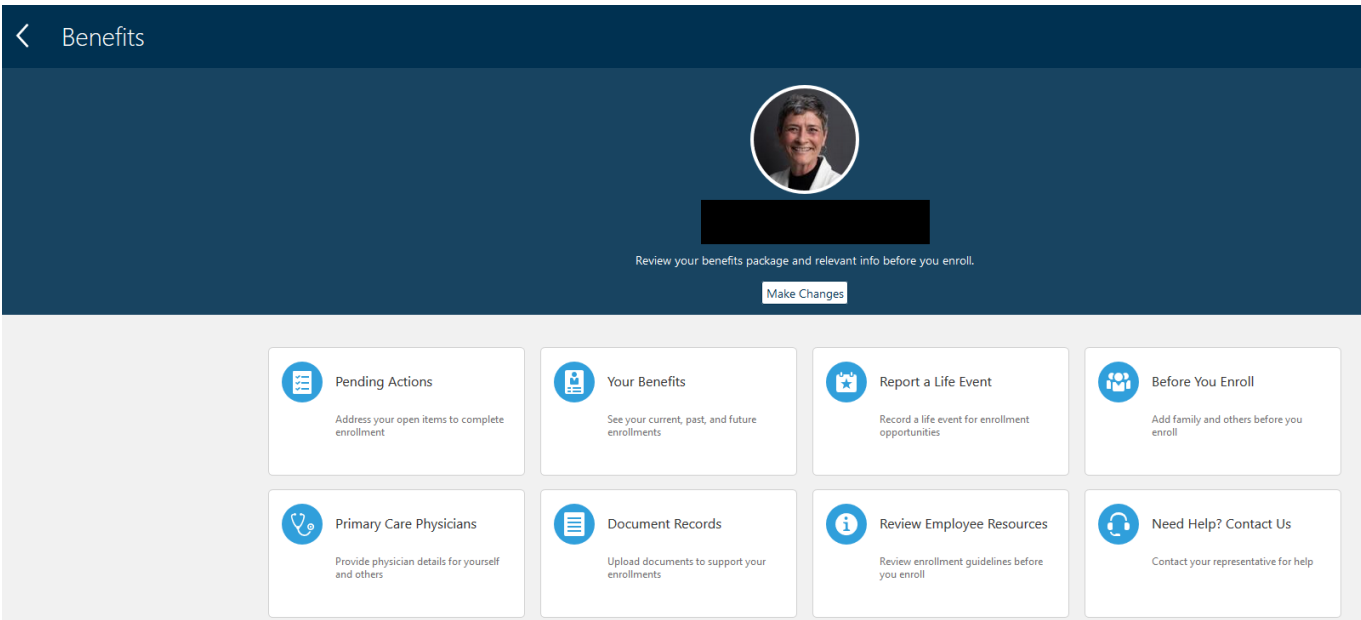

#### Create Dependents & Beneficiaries

- Before enrolling in Benefits, it is important to add any dependents you plan to cover under medical, dental and/or vision insurance or beneficiaries.
- Before starting the enrollment process, have the following information available it is required for **Dependents**.
	- o Date of Birth
	- o Gender
	- o Social Security Numbers

#### 1. On the Benefits Page, select **'Before You Enroll'**

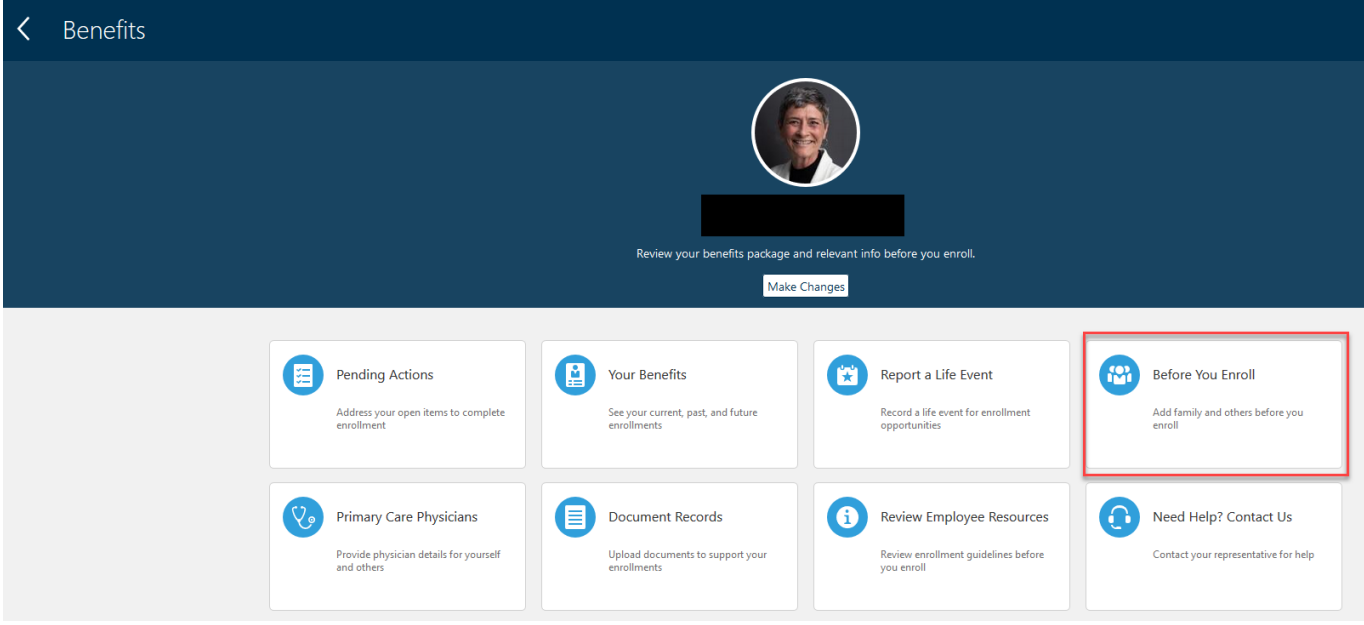

#### 2. Click on '**+ Add**'

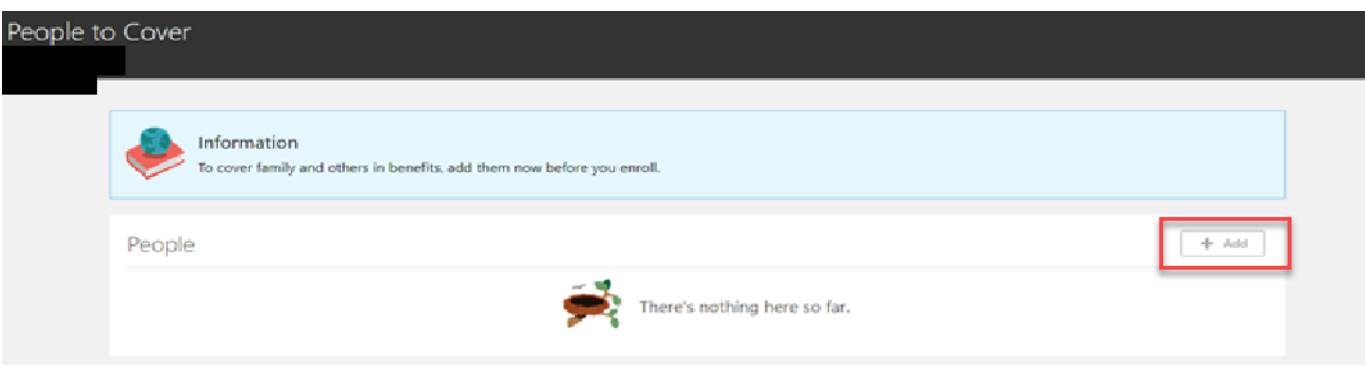

- 3. Complete the following fields:
	- Relationship
	- Relationship Date
		- o if you are a new hire, enter your hire date
		- o if you have experienced a life event, enter the date of the life event
	- Last Name
	- First Name
	- Gender (*required for Dependents*)
	- Date of Birth (*required for Dependents*)
	- National ID/ Social Security Number (*required for Dependents*)

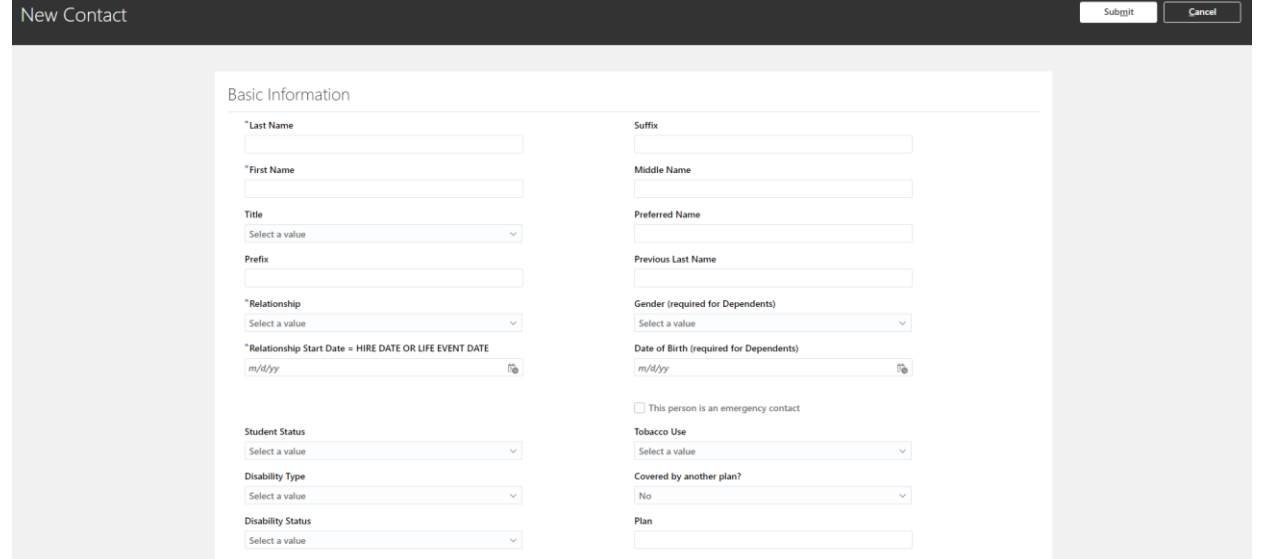

- 4. When complete click '**Submit**'
- 5. Confirm your contact has been saved

# Before You Enroll

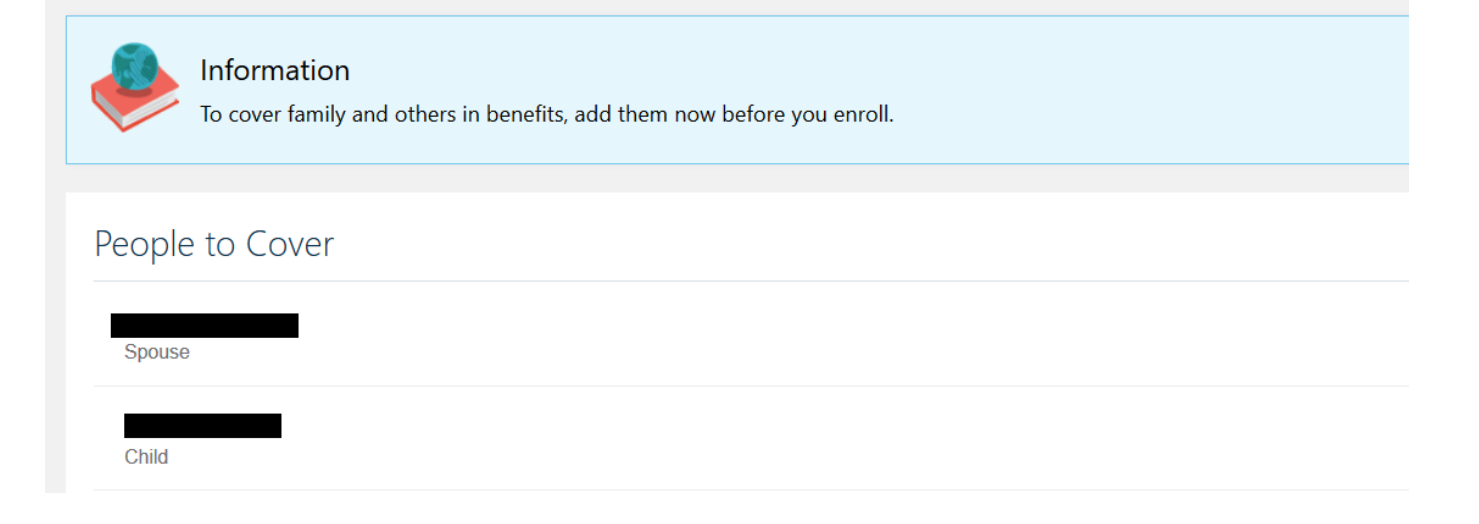

6. Click the **arrow in the upper left-hand corner** to return to main Benefits page

### Enroll in Benefits

1. From the Benefits page, click '**Make Changes**'

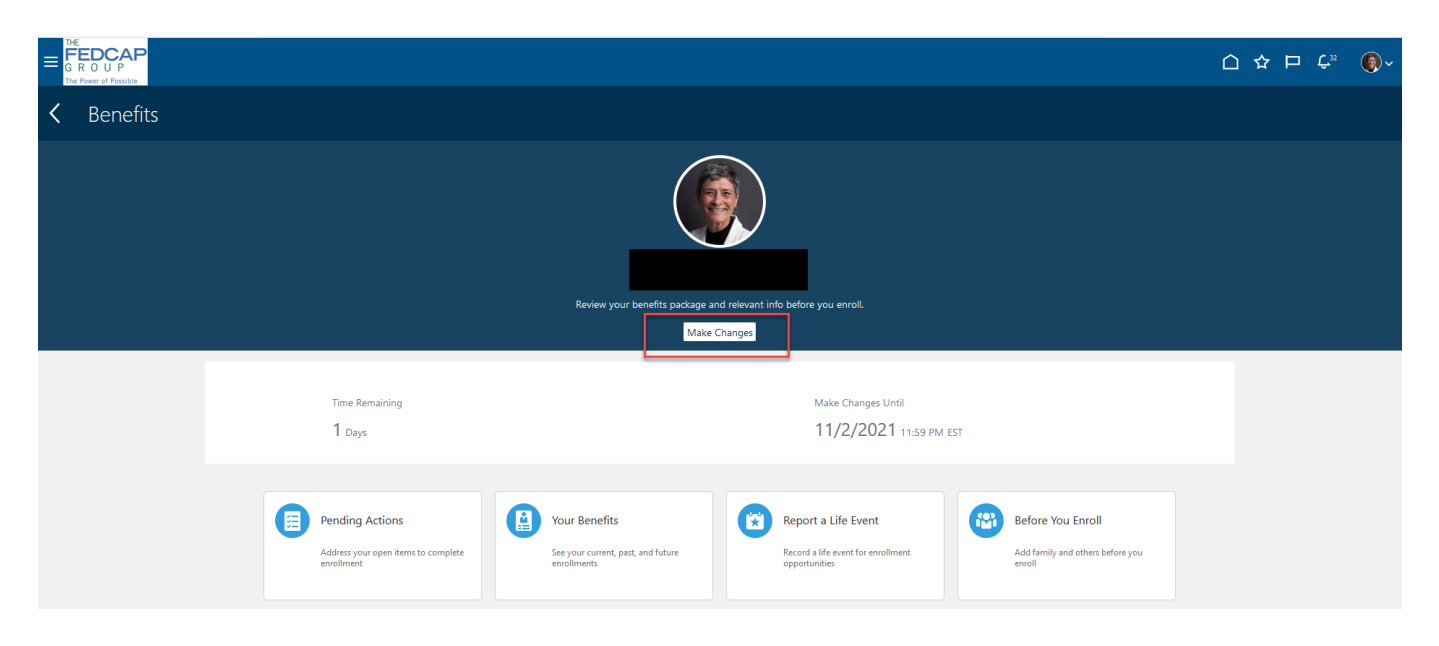

2. Click on '+ Add' to create additional contacts or Click '**Continue**'

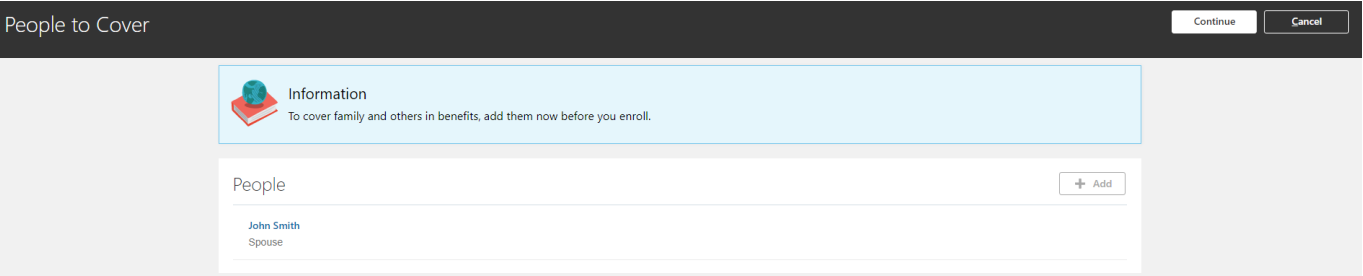

- 3. The next page will display the Programs in which you are eligible to participate
	- Click on one of the following programs to enroll in Medical, Dental, Vision, etc. benefits:
		- o Fedcap Staff Benefits (includes Apex, MVLE and Easterseals Lonestar)
		- o Fedcap Client Worker Benefits
		- o Easterseals New York Upstate

#### Select Program or Plan

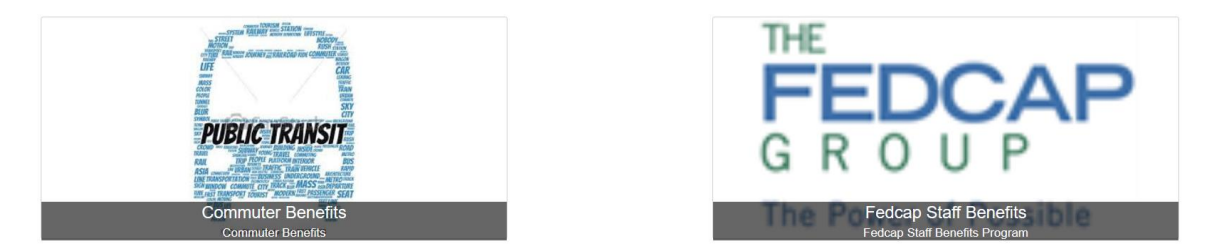

4. If you receive this message before starting Enrollment, review and acknowledge the Benefits Authorization by clicking **'Accept'.**

#### Authorization

#### **Benefits Enrollment Acknowledgement**

By completing your benefits enrollment process you acknowledge and agree to the following:

The information contained on this website is a summary of the various benefit plans and related costs that Fedcap ("Company") makes available to reproduces. I understand that the operation of the benefit plans including e

inviended and their understand that unless i experience a qualifying life event (for example marriage, divorce, or birth of a child and various other events) that would<br>permit a mid-year benefit election change that I cann

By enrolling in any benefit plan, I authorize the Company to take payroll deductions to pay for these benefits on either a pre-tax and/or post-tax basis<br>depending on the coverage(s) that I have elected.

For Supplemental Life Insurance, Short Term and Long Term Disability plans, I understand that my eligibility to enroll in coverage may depend upon<br>my completing and the insurance company approving an Evidence of Insurabili

I further understand and acknowledge that my enrollment in any benefit plan is not a guarantee of employment and that under penalty of perjury that<br>all of the information I am submitting for myself or my covered dependents

Printable Page Decline Accept

Cancel

### 1. Medicare Eligibility

- a) Medicare will default your eligibility based on your age
- b) If you are unsure if you are eligible for Medicare, click '**Edit**' to see the eligibility requirements
- c) Only 1 Option can be selected; more than 1 Option will produce an error
- d) Click '**Continue** after making selections

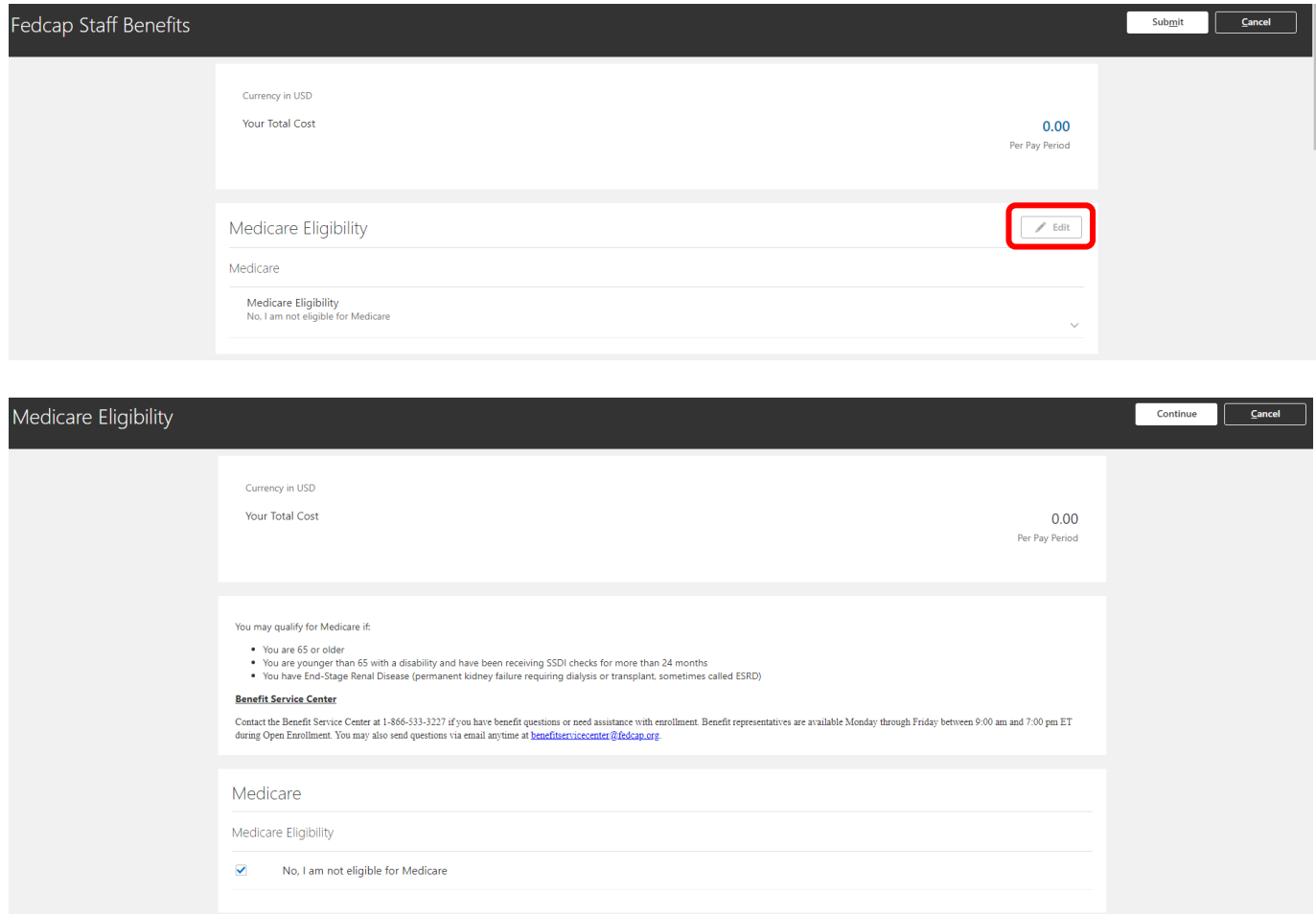

### 2. Medical Benefits

- a) Click '**Edit**'
- b) Based on the eligible contacts added, multiple options (Employee + Spouse, Employee + Child(ren) or Family) may be available
- c) Click the option you want to select; the button will turn grey
	- Under the option selected, check the dependents you want to cover for the Plan
- d) If you are declining / waiving coverage select the appropriate reason
- e) Only 1 Plan and 1 Option within a plan can be selected; more than 1 Plan or Option will produce an error
- f) Click '**Continue'** after making selections

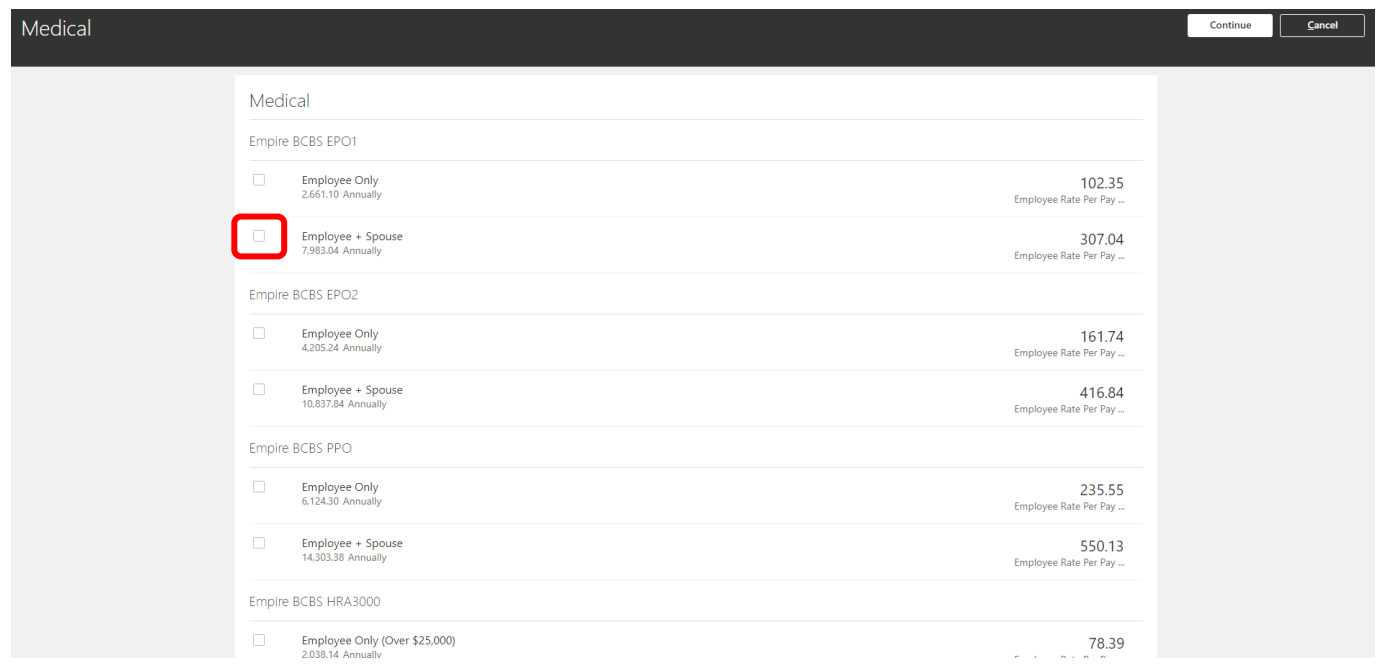

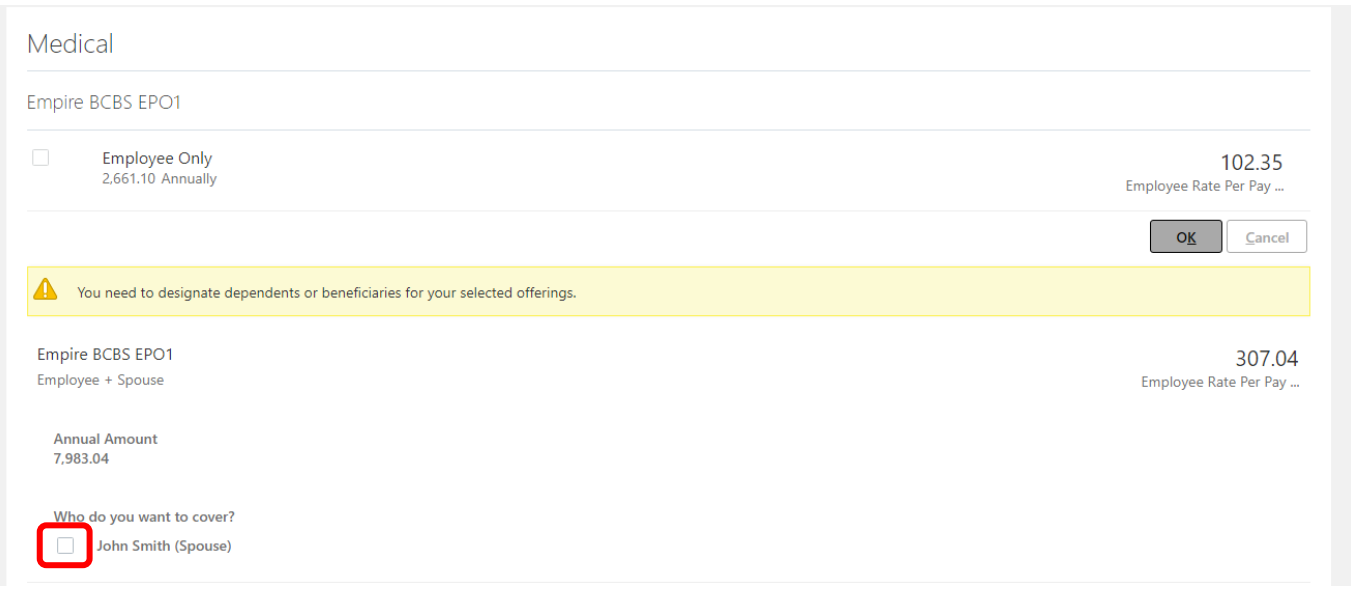

#### Note: Clicking on the links above the Medical Benefits options will provide information about the benefits provided.

#### **Benefit Service Center**

Contact the Benefit Service Center at 1-866-533-3227 if you have benefit questions or need assistance with enrollment. Benefit representatives are available Monday through Friday between 9:00 am and 5:00 pm ET during Open Enrollment. You may also send questions via email anytime at benefitservicecenter@fedcap.org.

For additional information, please refer to the appropriate Benefits Guide below:

All Staff Benefit Guide → https://fedcapgroup.org/storage/2023/10/Fedcap\_2024\_Benefits\_Guide\_All\_Staff\_web.pdf

Client Worker Benefit Guide →https://fedcapgroup.org/storage/2023/10/Fedcap 2024 Benefits Guide Client Workers web.pdf

### 3. Dental Benefits

- a) Click '**Edit**'
- b) Based on the eligible contacts added, multiple options (Employee + Spouse, Employee + Child(ren) or Family) may be available
- c) Click the option the employee wants to select; the button will turn grey
	- Under the option selected, check the dependents you want to cover for the Plan
- d) If you are declining / waiving coverage select the 'Decline / Waive Coverage' option
- e) Only 1 Plan and 1 Option within a plan can be selected; more than 1 Plan or Option will produce an error

### f) Click '**Continue** after making selections

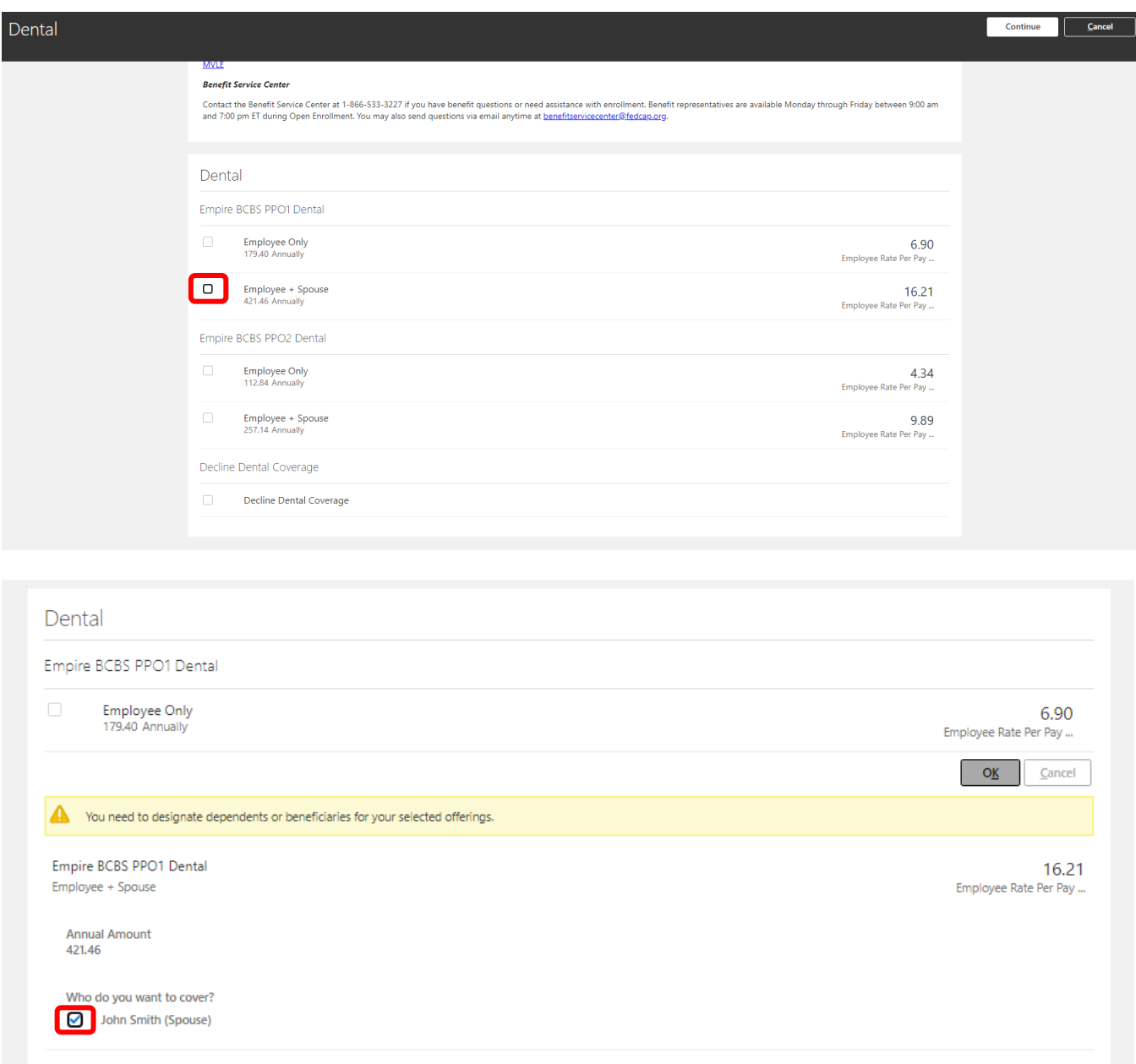

### 4. Vision Benefits

a) Click '**Edit**'

- b) Based on the eligible contacts added, multiple options (Employee + Spouse, Employee + Child(ren) or Family) may be available
- c) Click the option the employee wants to select; the button will turn grey
	- Under the option selected, check the dependents the employee was to cover for the Plan
- d) If you are declining / waiving coverage select the 'Decline / Waive Coverage' option
- e) Only 1 Plan and 1 Option within a plan can be selected; more than 1 Plan or Option will produce an error
- f) Click '**Continue**' after making selections

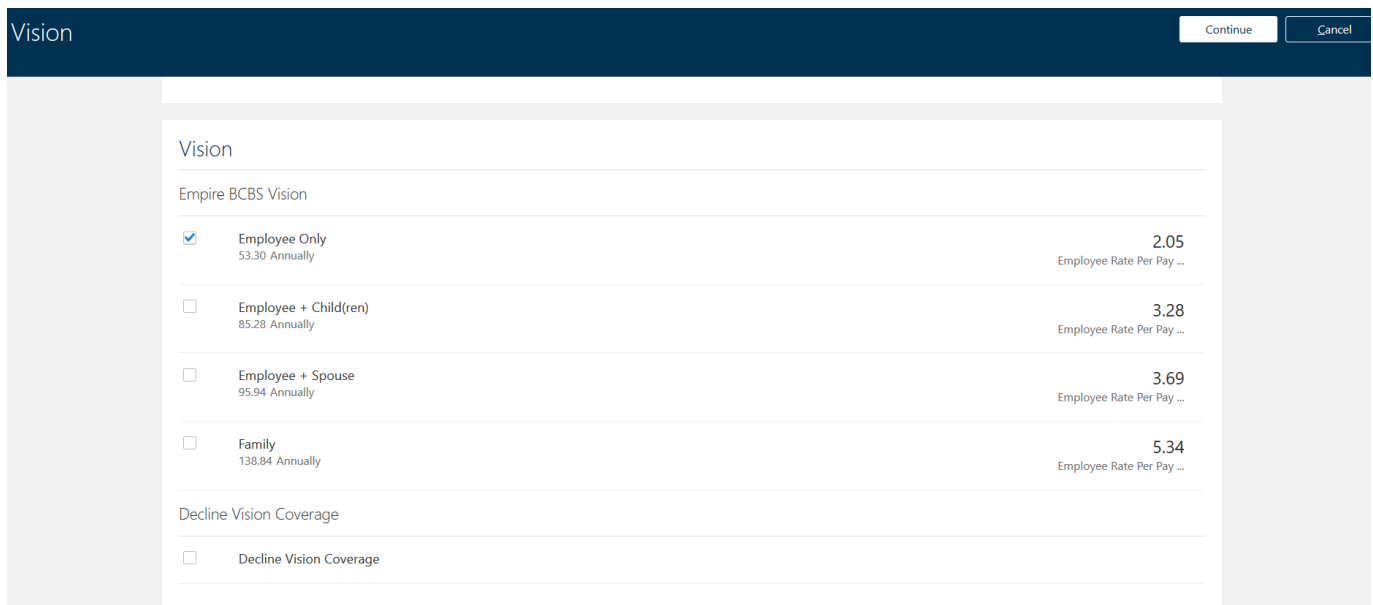

### 5. Flexible Spending Accounts

- a) Click '**Edit**'
- b) If you select Health Care FSA option, the button will turn blue
- c) The coverage amount will default to the minimum enrollment amount of \$100, if you want to contribute more change the amount in the Coverage field
- d) If you select Dependent Care FSA option, the button will turn grey
- e) The coverage amount will default to the minimum **annual** enrollment amount of \$100, if you want to contribute more change the **annual** amount in the Coverage field
- f) If you are declining / waiving coverage select the 'Decline / Waive Coverage' option
- g) Click '**Continue**' after making selections

Flexible Spending Accounts (FSAs): FSAs allow you to pay for unreimbursed health care and/or dependent care expenses on a pre-tax basis. Health Care FSA: For yourself or any dependent claimed on your federal tax return Dependent Care FSA: For eligible dependents under age 13, a disabled spouse, a parent or disabled child over age 13 **ANNUAL MINUMUM ELECTION AMOUNT IS \$100** Flexible Spending Accounts (FSAs) BRI Beniversal Health Care FSA  $\Box$ Decline/Waive Coverage

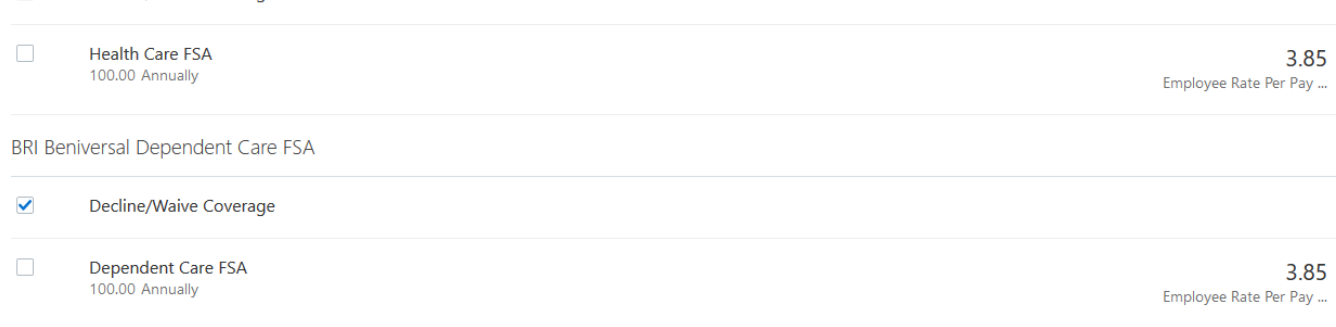

### 6. Basic Life & AD&D

**Fedcap Staff:** Basic Life & AD&D Insurance are company paid benefits into which you are automatically enrolled. You cannot decline or deselect this coverage.

**Fedcap Client Workers:** Either select Basic Life and AD&D insurance and pay using your Health & Welfare credits earned or select the 'Decline / Waive Coverage' option

Click '**Edit**'. Under each Plan, select your beneficiary and next to the name of the individual, enter a percentage in the box next to their name. The amount must total 100 or an error will be produced. Click '**Okay**' then '**Edit**' to repeat the same steps under the next plan.

Click '**Continue**' after enter beneficiary percentages for all plans

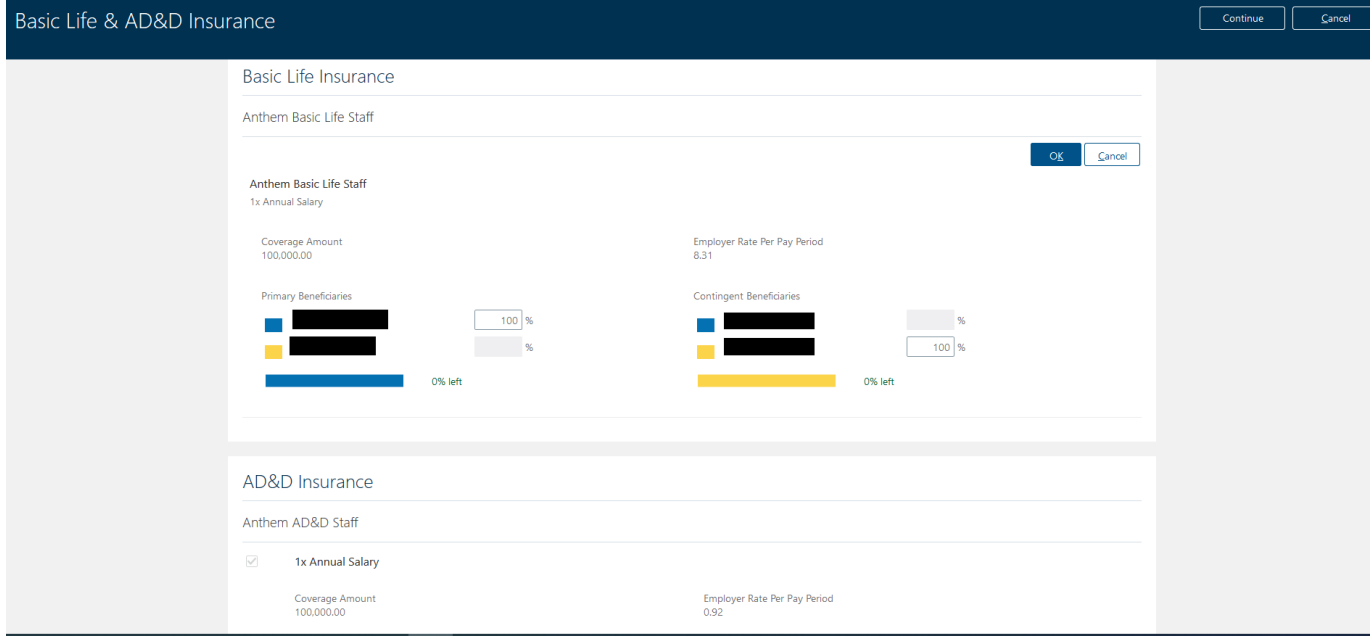

# 7. Long-term and Short-term Disability

**Fedcap Staff:** Long-term Disability is a company paid benefit that employees are automatically enrolled into. You cannot decline or deselect this coverage.

**Client Workers:** Long-term Disability is an employee-paid benefit and is voluntary.

Short-term Disability is state mandated in New York, New Jersey and Rhode Island. You are automatically enrolled in a plan based on the state in which you work. You cannot decline or deselect this coverage.

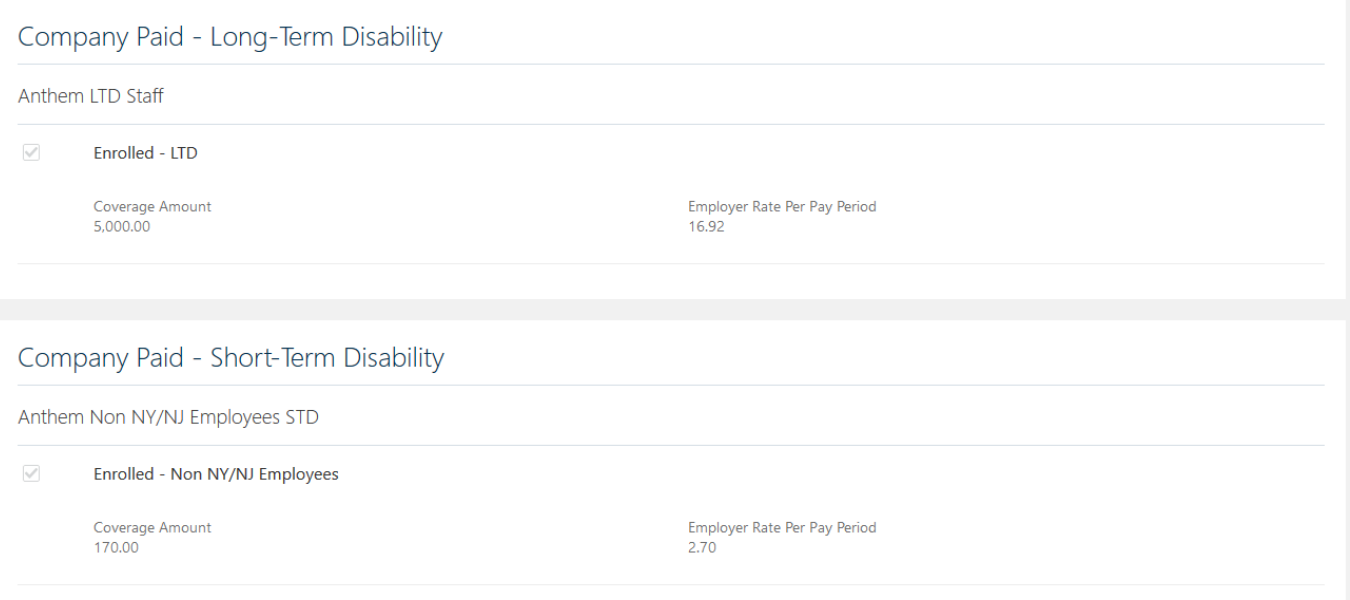

### 8. Voluntary Benefits

a) You can enroll in Voluntary Short-term Disability and Legal. You are automatically defaulted into the 'Decline / Waive Coverage' option.

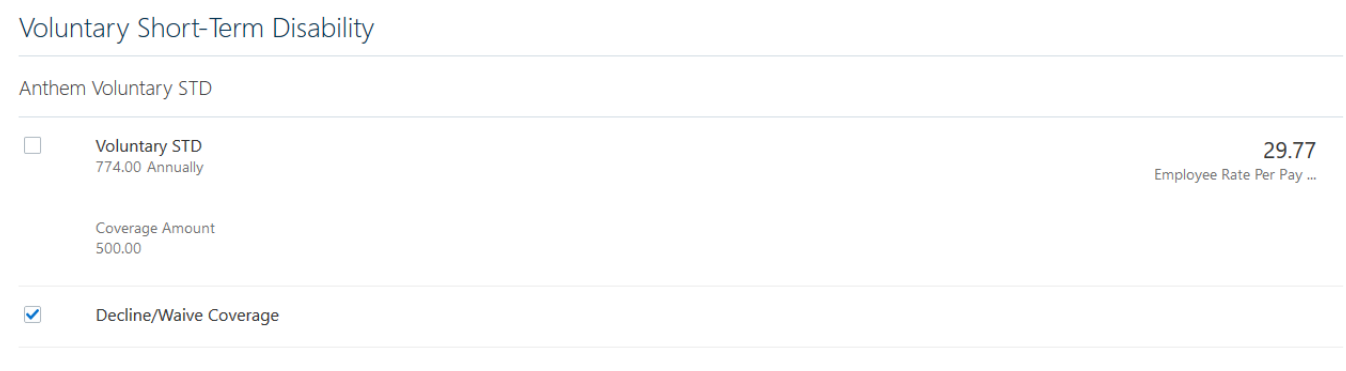

b) To change the option, click '**Edit**', deselect the 'Decline / Waive Coverage' option and select the **'Voluntary STD'** and/or the **'Enrolled'** option

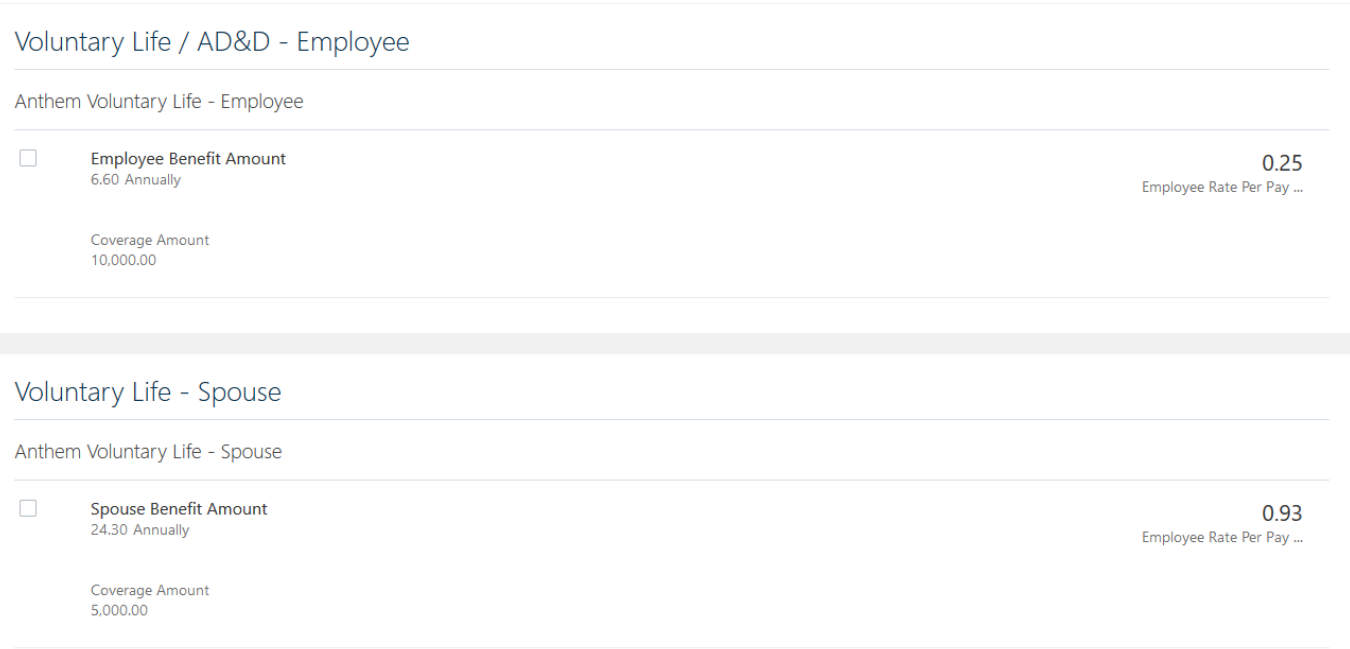

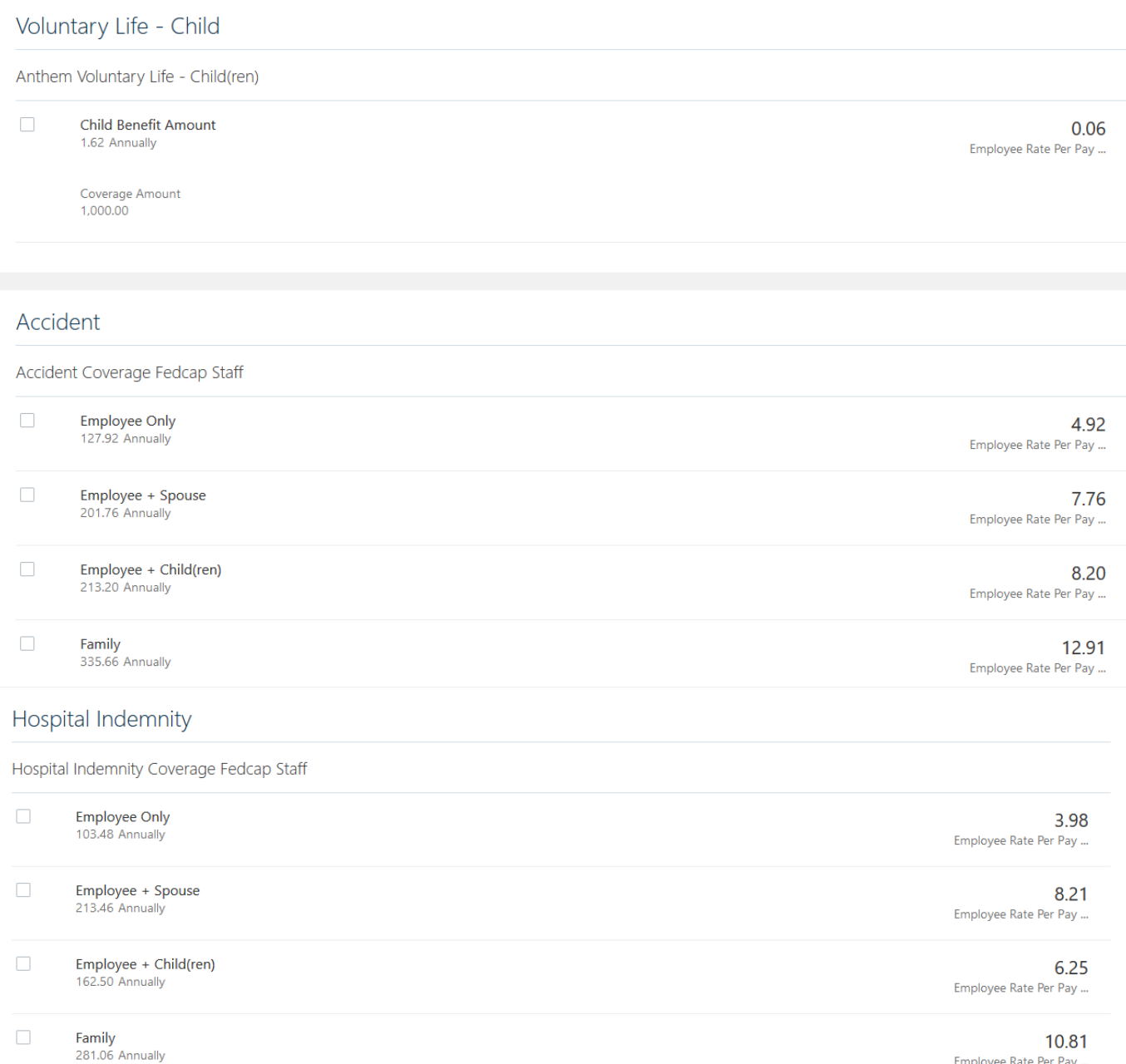

Employee Rate Per Pay ...

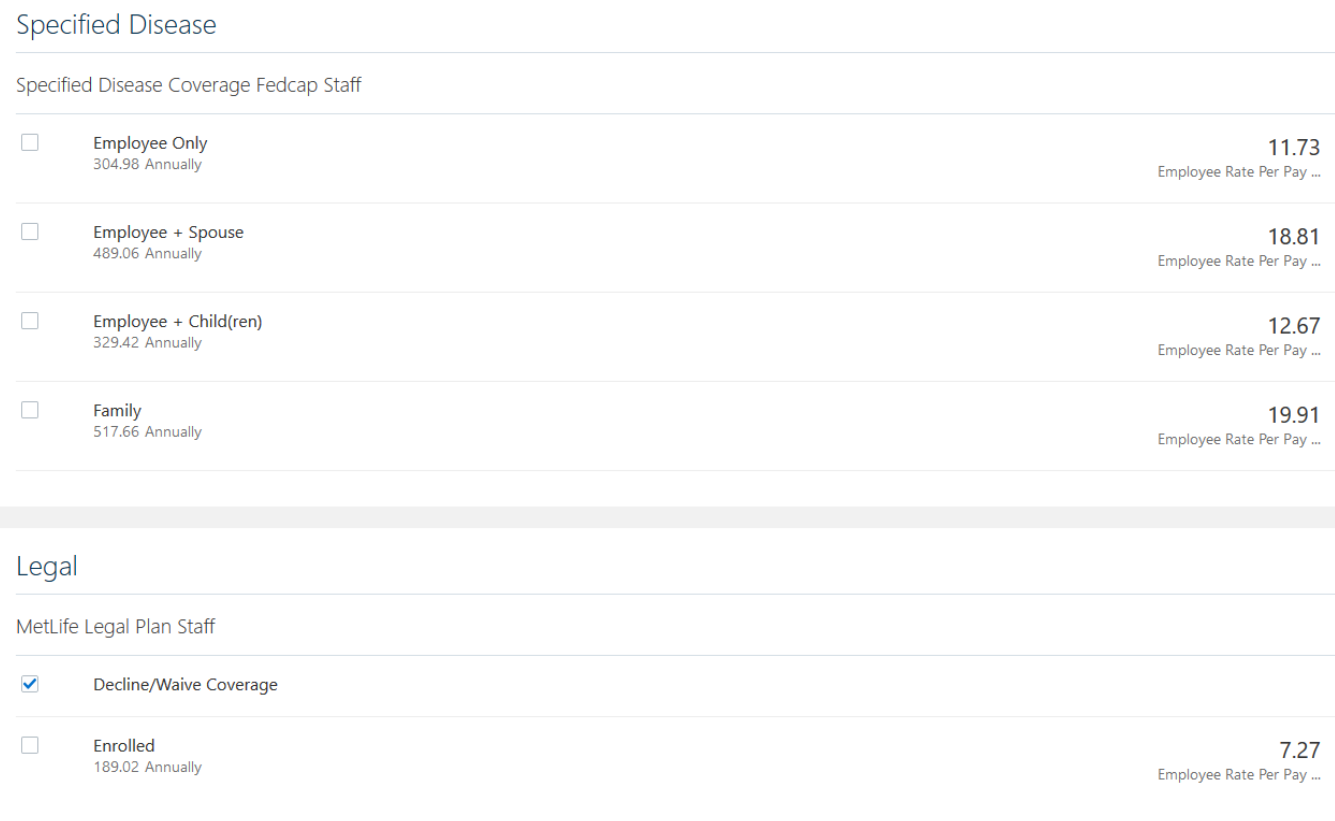

c) Click '**Continue**' after making selections

## 9. Other Company Paid Benefits

**Fedcap Staff and Client Workers:** EAP (Employee Assistance Program) is a company paid benefit into which you are automatically enrolled. You cannot decline or deselect this coverage.

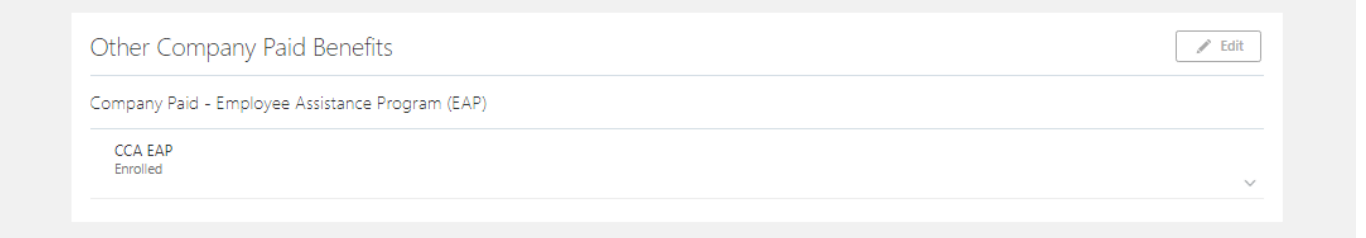

Review your choices for each section then click '**Submit**' to submit your benefit selections

### Confirmation Page

- Date through which you can make changes
- Benefit selections and costs
- Coverage Start Dates
- Interim coverage (until documentation is received and approved)
- Suspended Enrollment that requires documentation
- Covered Dependents
- Pending Actions

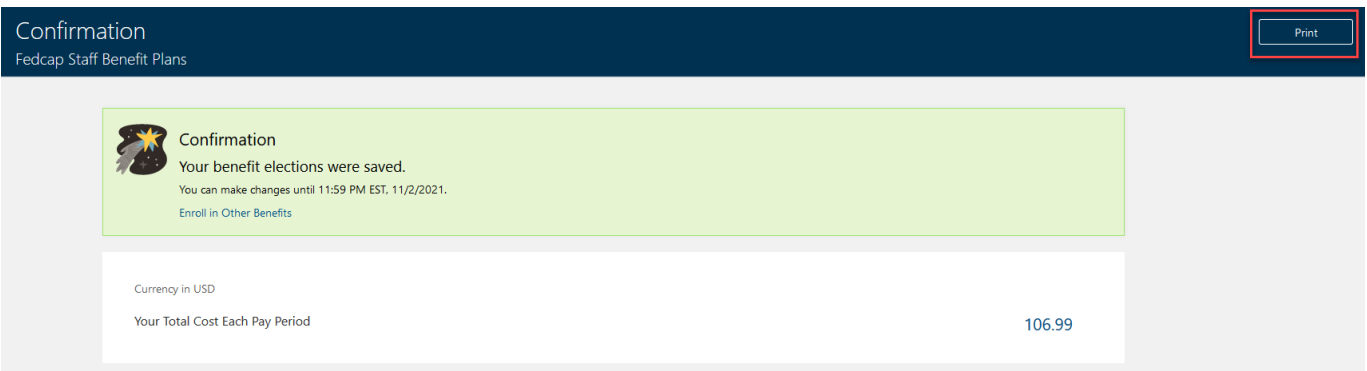

- Click '**Print'** to print a hard copy of the Confirmation Page
- Click the top left Arrow to return to Benefits page
- Click '**Make Changes**' to select another Program to enroll into or click the Arrow again to return to Home Page

### Uploading Documents

a) From your home page, click the **'Personal Information'** Icon

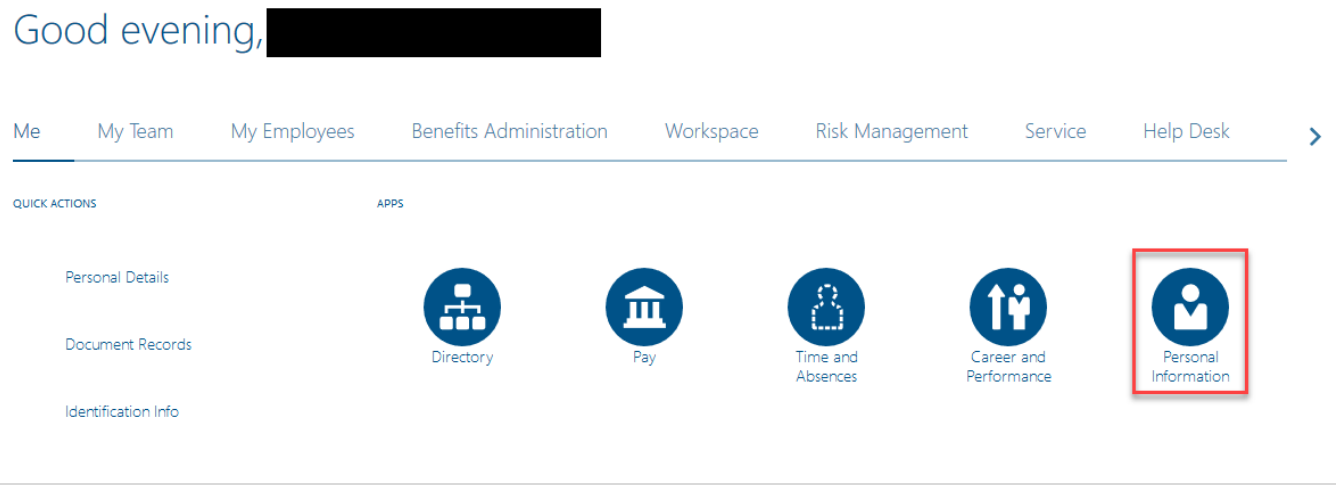

#### b) Click on Document Records

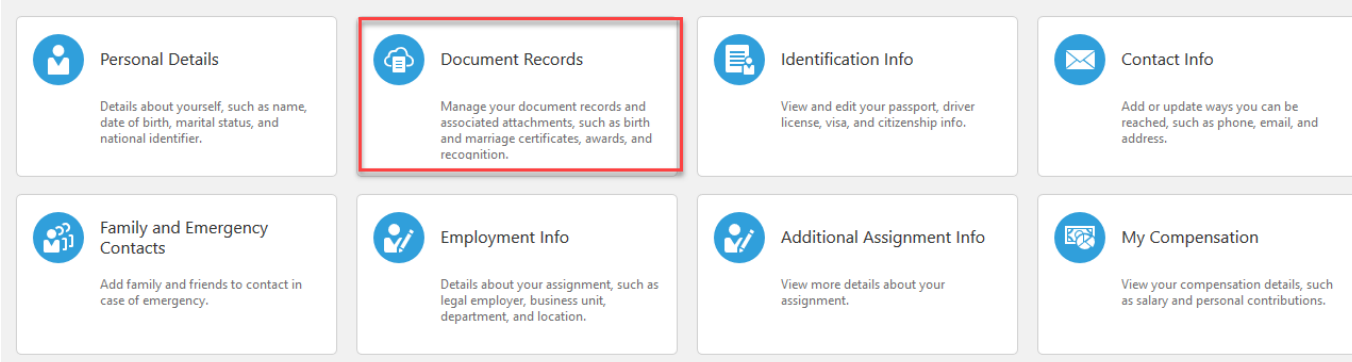

### Click '**Add'**

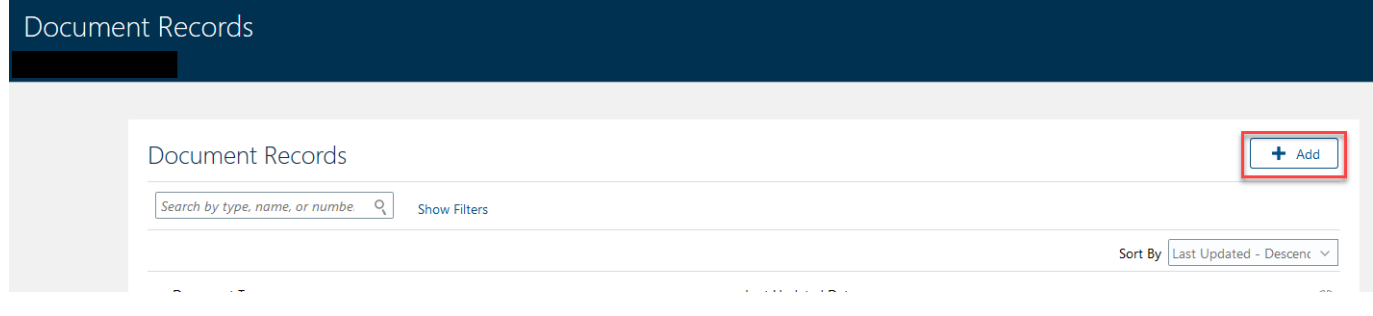

#### Select the document type from the menu

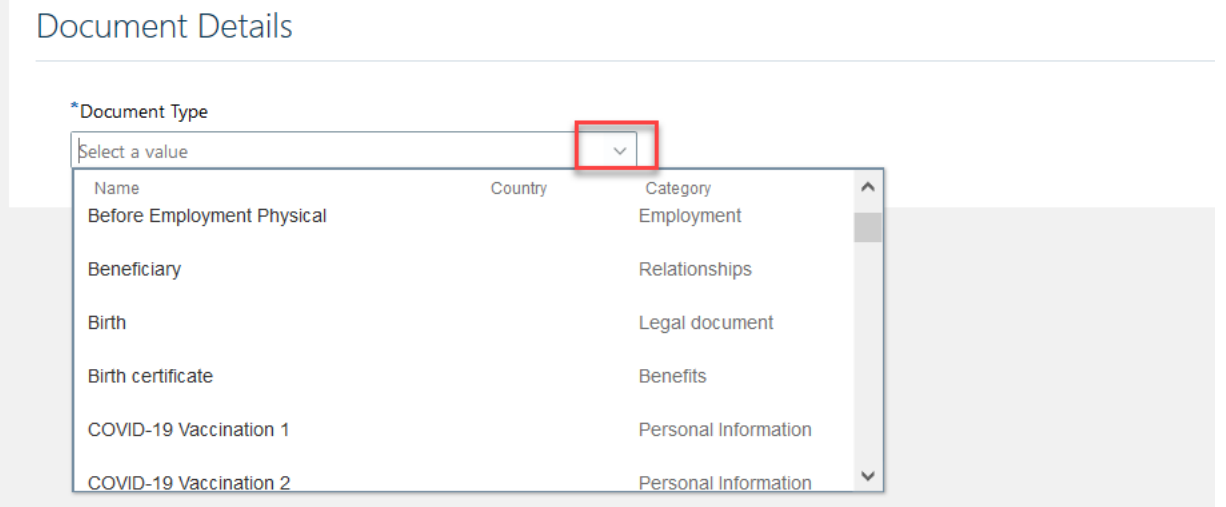

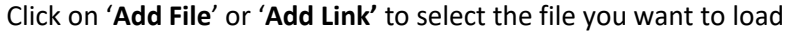

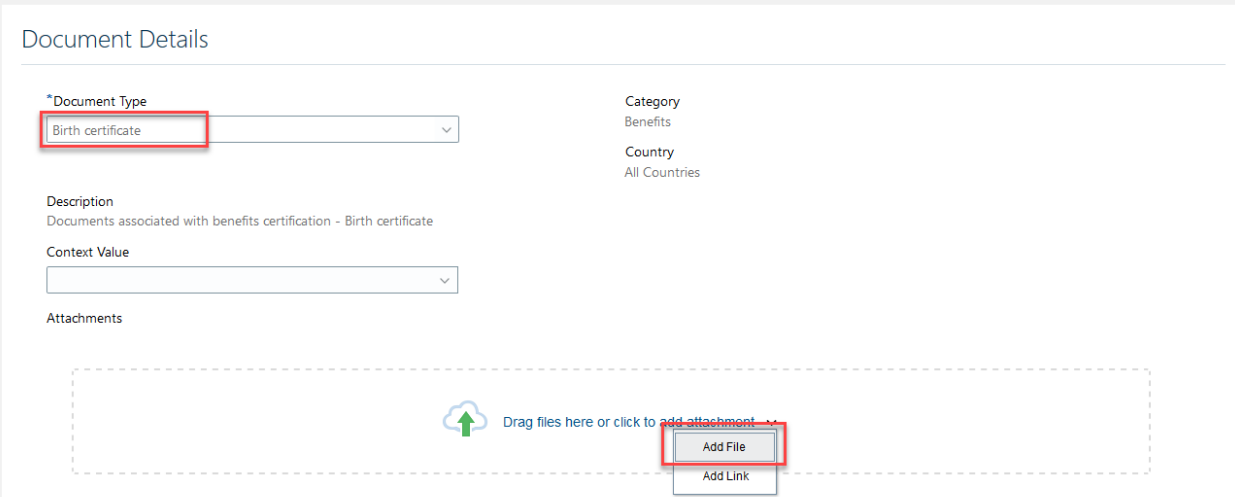

#### Confirm the file has loaded

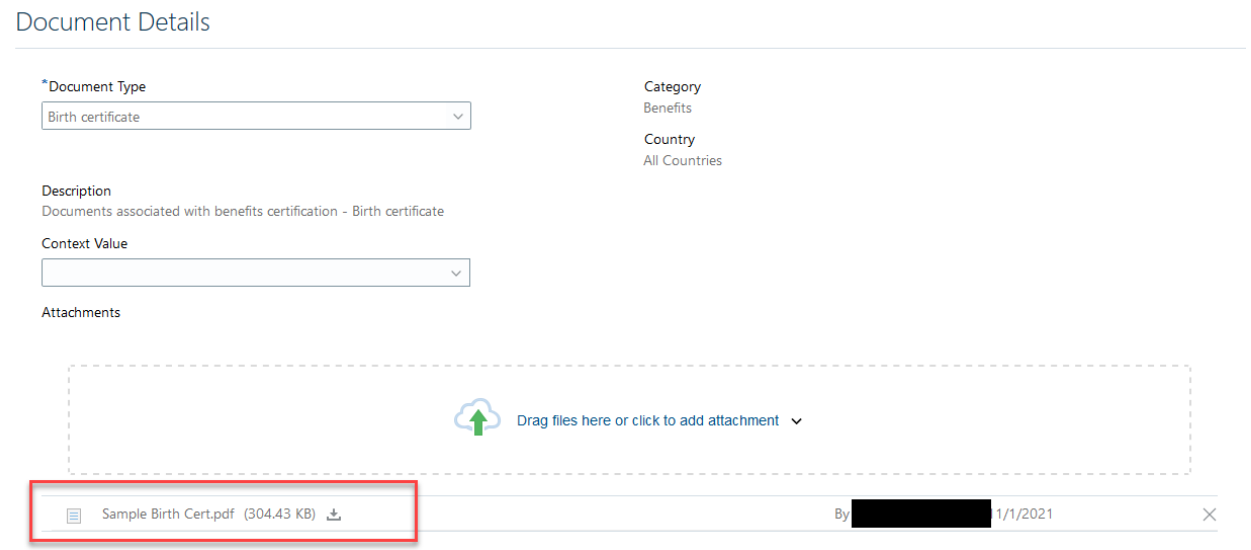

#### Click '**Submit**'

#### New document record is in the list

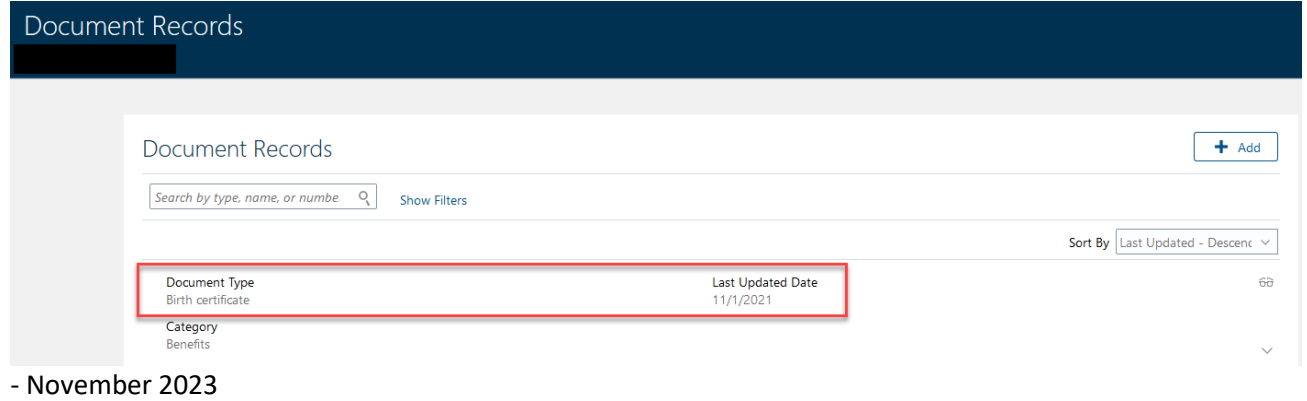